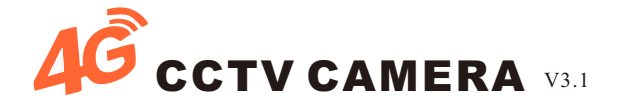

## **2**.**5 inch 4G SIM Card Dome Camera**

# **User's Manual**

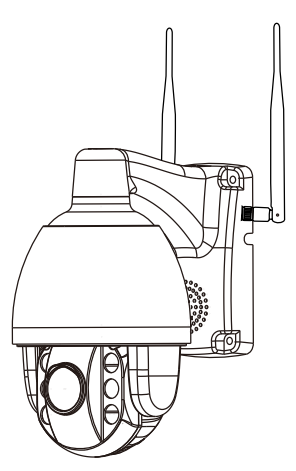

Dear users, you are welcome to use this product. Before using this product, please read the operation guide carefully and save this operation guide for future reference.

pay attention:

1, the power adapter DC 12V end can not be extended, the extension will lead to insufficient power supply, long-term power supply will burn the motherboard;

2, please test the product before receiving it, and then install it on the pole or wall;

3. When installing, you need to install the two screws under the bracket first, and then install the two screws on the bracket;

If the customer is damaged due to improper installation, the customer will not enjoy the free warranty and free return service.

## **Installation machine description**

#### **1.Body introduction:**

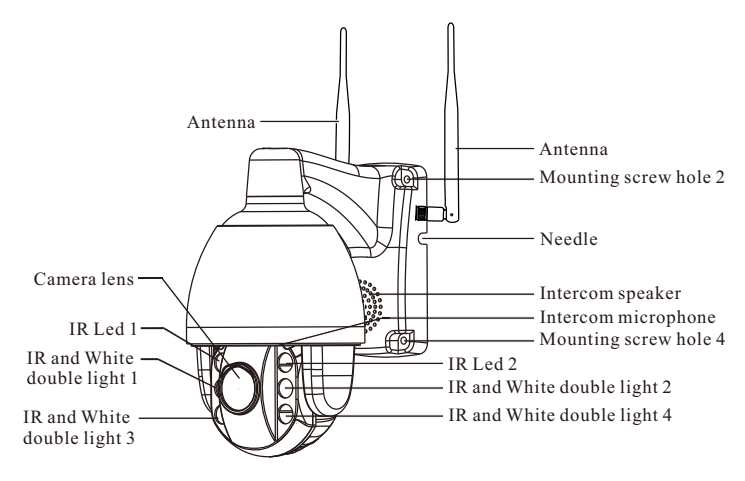

#### **2.Bracket installation instructions:**

When installing, first attach the bracket hole drawing to the wall, align the hole with the screw hole, screw the lower two screws according to the drawing, and then align the hole below the ball bracket with the screw, and finally put Screw the top two screws up.

#### **3.Tf card card instructions:**

Unscrew the 2 screws on the TF card on the dome (as shown in picture 1), remove the small metal cover; find the slot of the TF card, insert the TF card into the lens in the direction of the lens (as shown in picture 2); After that, cover the back cover and fasten the screws.

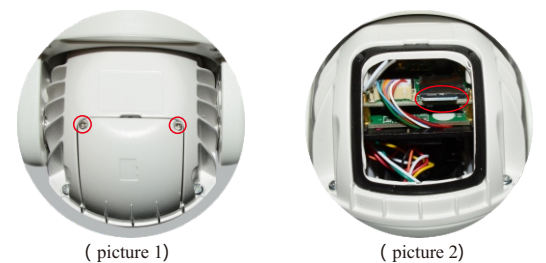

#### **4.SIM card instructions:**

Open and remove the rubber cover (as shown in picture 3), insert the SIM card (as shown in picture 4). After the card is inserted, cover the rubber cover and press it tightly. (Tips: Only support Micro SIM card,please attention and insert SIM card in the correct direction)

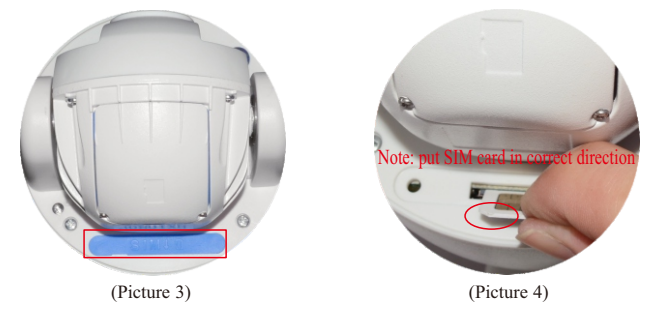

# **Mobile phone connection method:**

## **Ⅰ、Mobile APP installation**

Make sure the phone is connected to the network (4G/wifi), scan the QR code of the corresponding mobile phone system below, download the mobile app to install, or search for CamHi directly in the application market.

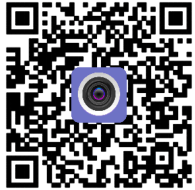

**Apple / Android client QR code**

For more detailed information download, please visit the website: www.wificam.com.cn

#### **II**、**View via mobile phone**

Connect power supply, run APP, click Add Camera (as shown as picture 2-1); input 1. camera UID number or scan the QR code to add camera (Figure 2-2). (can found the UID number on camera label, as shown in picture 2-3.)

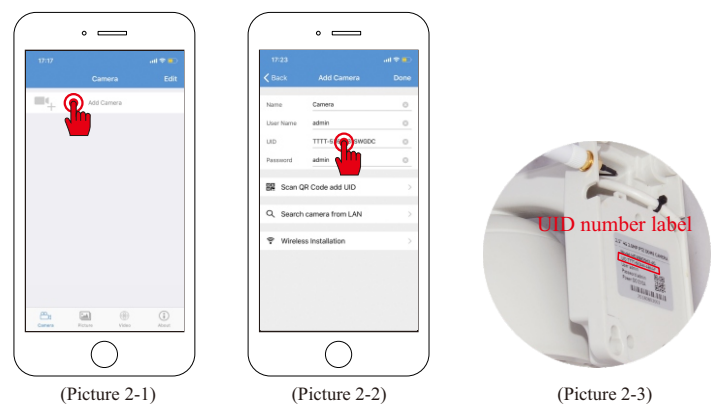

Enter the default password of the camera admin, (picture 2-4); click Finish; return to 2. the list of software devices, click on the added device to see the image (picture 2-5 ).

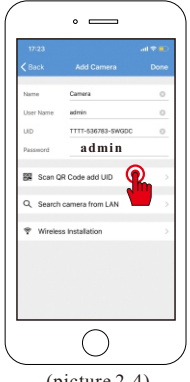

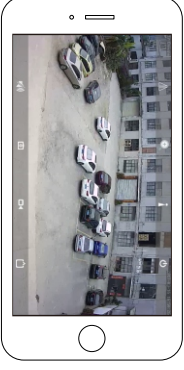

(picture 2-4) (picture 2-5)

#### **III**、**Recordings & Playback**

in APP page, click "Video" ,can see the recordings video,(picture 3-1); video viewing is divided into local video and remote video, local video refers to video recording on smartphone, remote video refers to video recording on TF card; choose local or remote recordings(picture 3-2); then click to view recordings video; click "Search", can view previous recordings files. (picture 3-3).

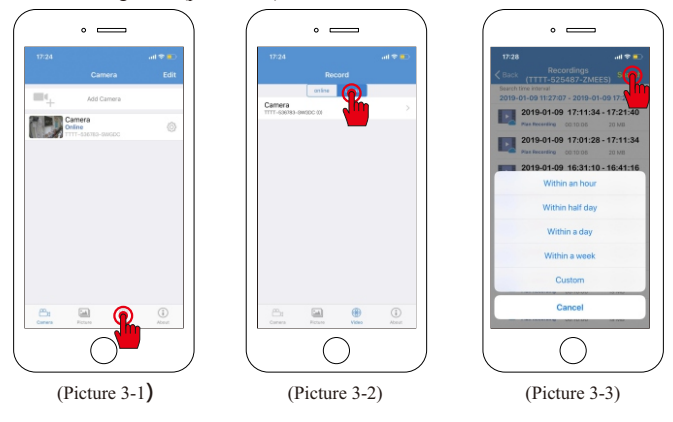

## **IV**、**Alarm settings**

In the APPpage, go to settings interface (picture 4-1) (picture 4-2); click "Action with Alarm", 1. can see alarm setting details (picture 4-3), turn on" Alarm Notification", when there is motion alarm information, you can get alarm message, It will be pushed to the mobile phone prompt (if you not need it, can turn off this function).also,if you turn on the alarm SD card recording, will save motion images on the SD card automatically when there is a moving object.

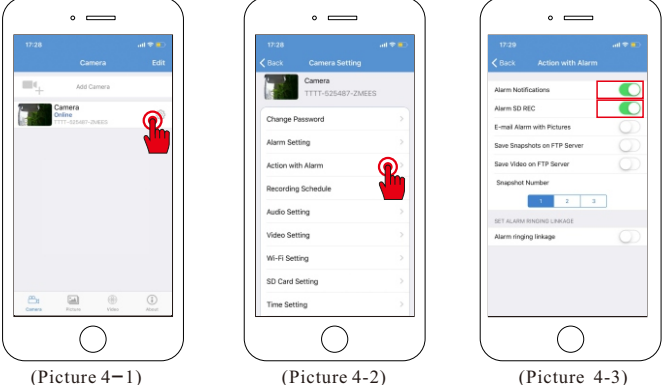

Click the "action with Alarm" (picture 4-4), you can turn on the camera speaker warning 2. sound; click the sound type can choose what ringtone you like(picture 4-5); also can set the duration time for the sound. (picture 4- 6). (The default sound type is: siren, default ticking duration is: 10 seconds)

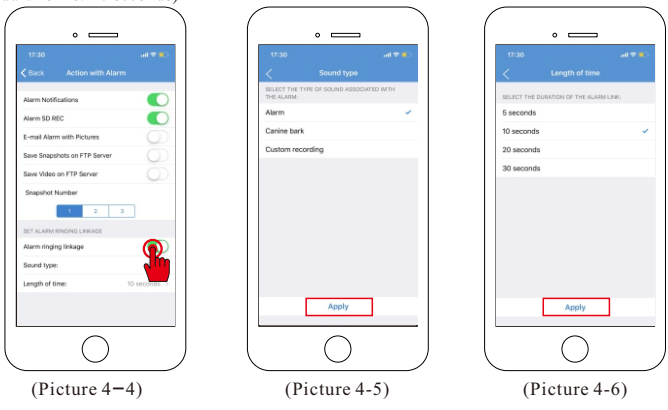

#### **V**、**Motion detection**

In the APP page, go to settings page (picture 5-1); click the motion detection (picture 5-2); 1. turn on motion detection (picture 5-3).

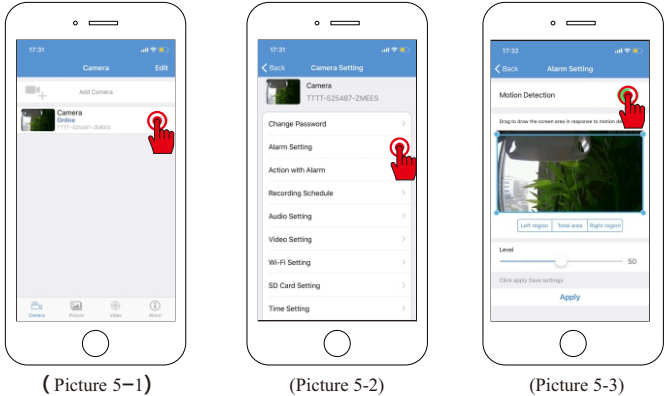

to go APP settings page, (picture 5-1); click "Action with Alarm (picture 5-4); click and 2. turn on the Alarm notification(picture 5-5).

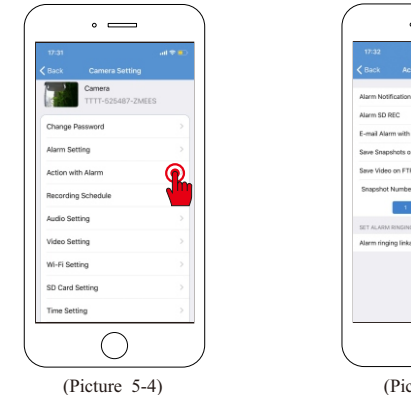

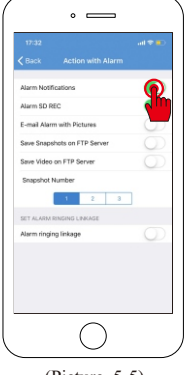

(Picture 5-5)

## **VI、Audio intercom settings**

In the APP interface, click on the camera settings (picture 6-1); click on the audio 1. settings (picture 6-2); enter the audio settings interface (picture 6-3). Select the microphone input; the input volume and output volume can be adjusted in size (0-100).

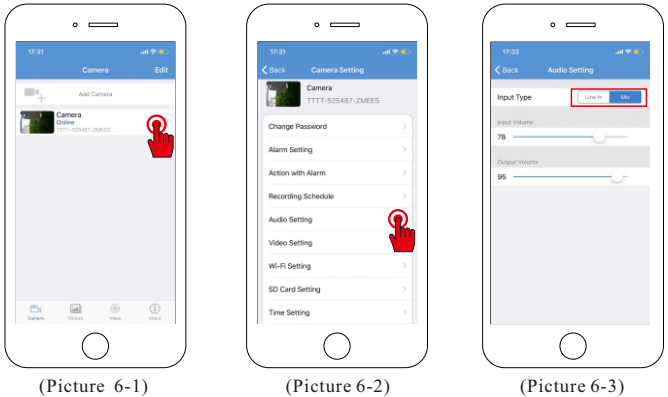

2. Return to the main screen of monitoring, click the speaker icon to open the monitoring state (as shown in picture 6-4); press and hold the microphone icon to perform the intercom (picture 6-5).

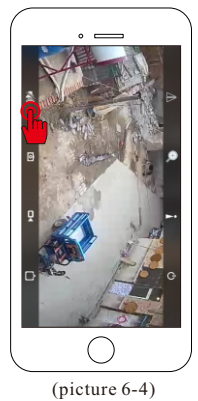

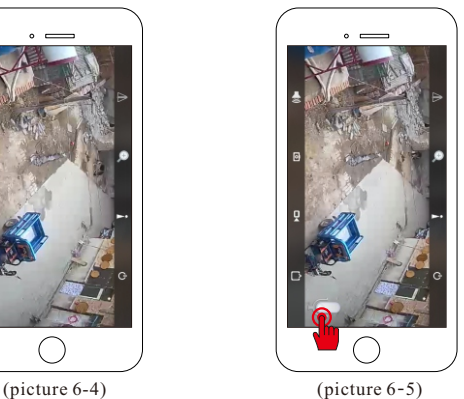

## **Computer client connection**

Download the HIP2P client management software on your computer and open 1. the software after installation.

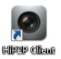

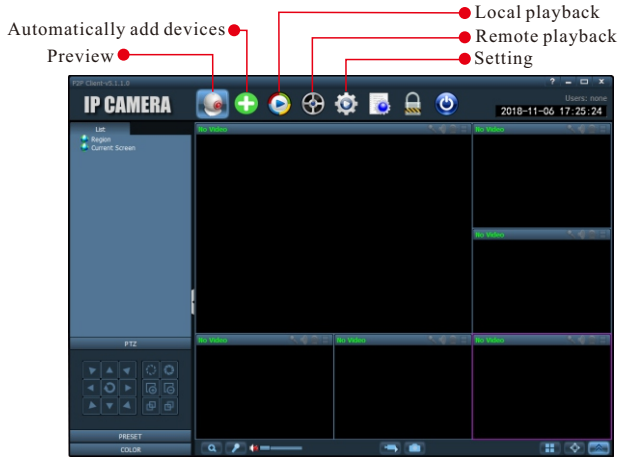

2. Click the navigation bar to set the option, (prompt to enter the login password, click the OK without entering the password) pop up the interface;

On the right side, find the Add Area button; pop up the Add Area dialog box to fill in the area name (can be filled in); click the OK button.

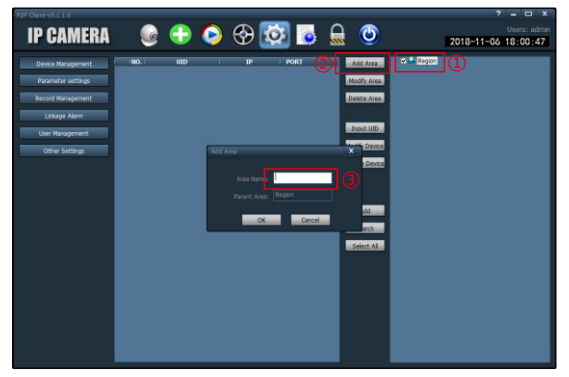

3. Click on the input device UID on the right side; pop up the Add Device dialog box, fill in the UID (UID is viewed in the mobile app) and the name (you can fill it out or fill it in); the username and password are OK by default, click the OK button.

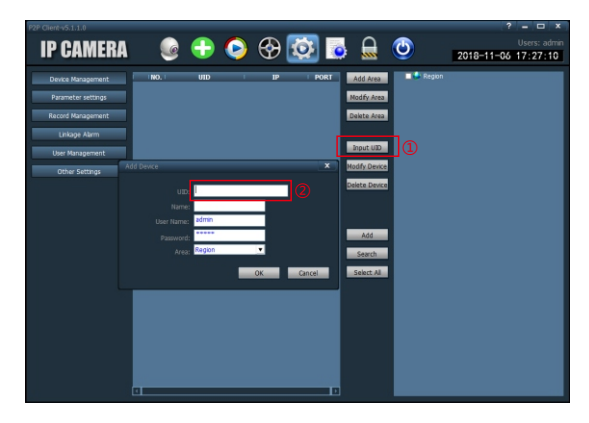

4.Click the main interface preview, double-click the left side of the list to add a good area name to pop up the device name and then double-click to see the image. For more settings, click System Settings.

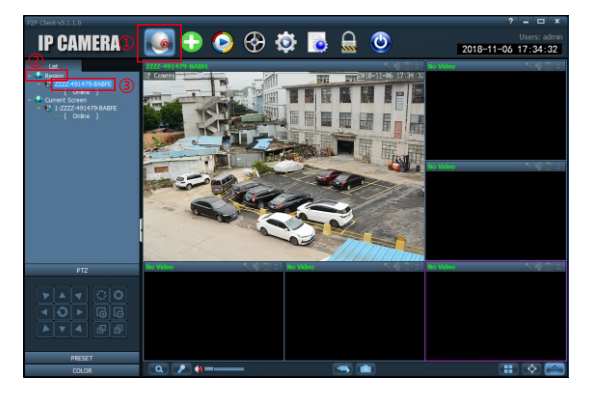

## **Check and Test SIM card**

Method 1: Take the mobile phone near the camera (within 10 meters), use the mobile phone to connect the camera WIFI (named "MIFI-", as shown in picture 1), the WIFI password is 1234567890; then open the mobile browser. Enter 192.168.100.1.

(picture 2); pop-up login page, enter the user name: admin password: admin (picture 3); login and view the SIM card status (picture 4). (Note: sometimes WIFI name is: "IPCAM-4Gdome" and the password is 01234567)

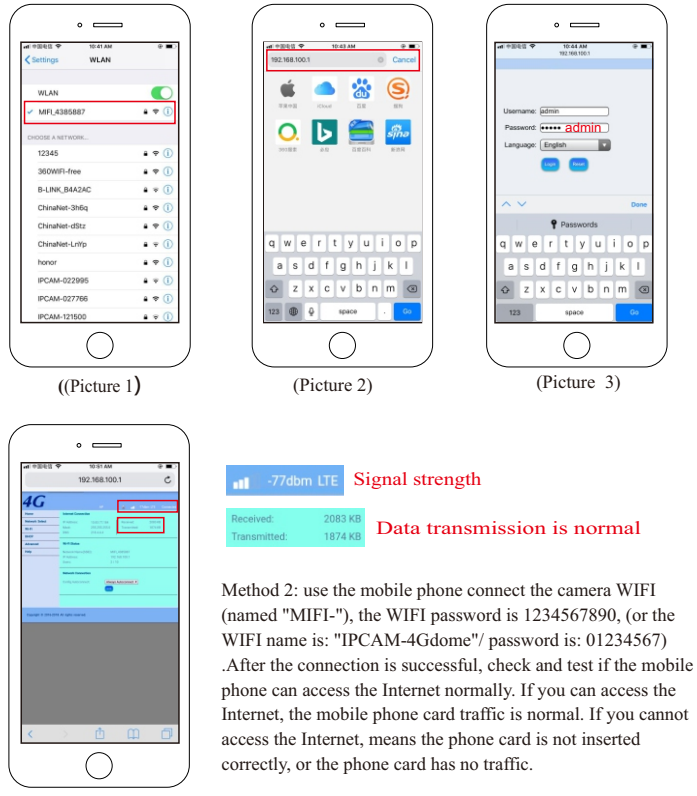

(Picture 4)

# **Warranty Card**

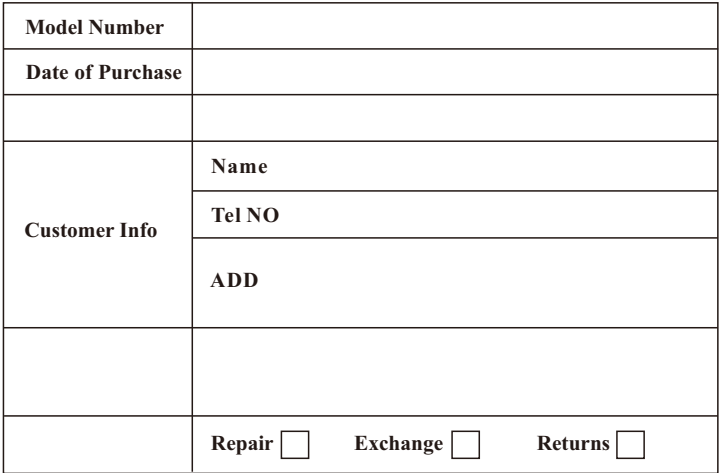